## **Setting up Biometric Authentication on GoMobile**

If available on your mobile device, you may be prompted to setup Biometric Authentication (Fingerprint or Face Recognition) when logging into your Online Banking mobile app.

- 1. Login with your normal login name and password from online banking.
- 2. If prompted, select a verification method to receive an authentication code to login.
- 3. Enter the code in the Code field. Press **Submit**.

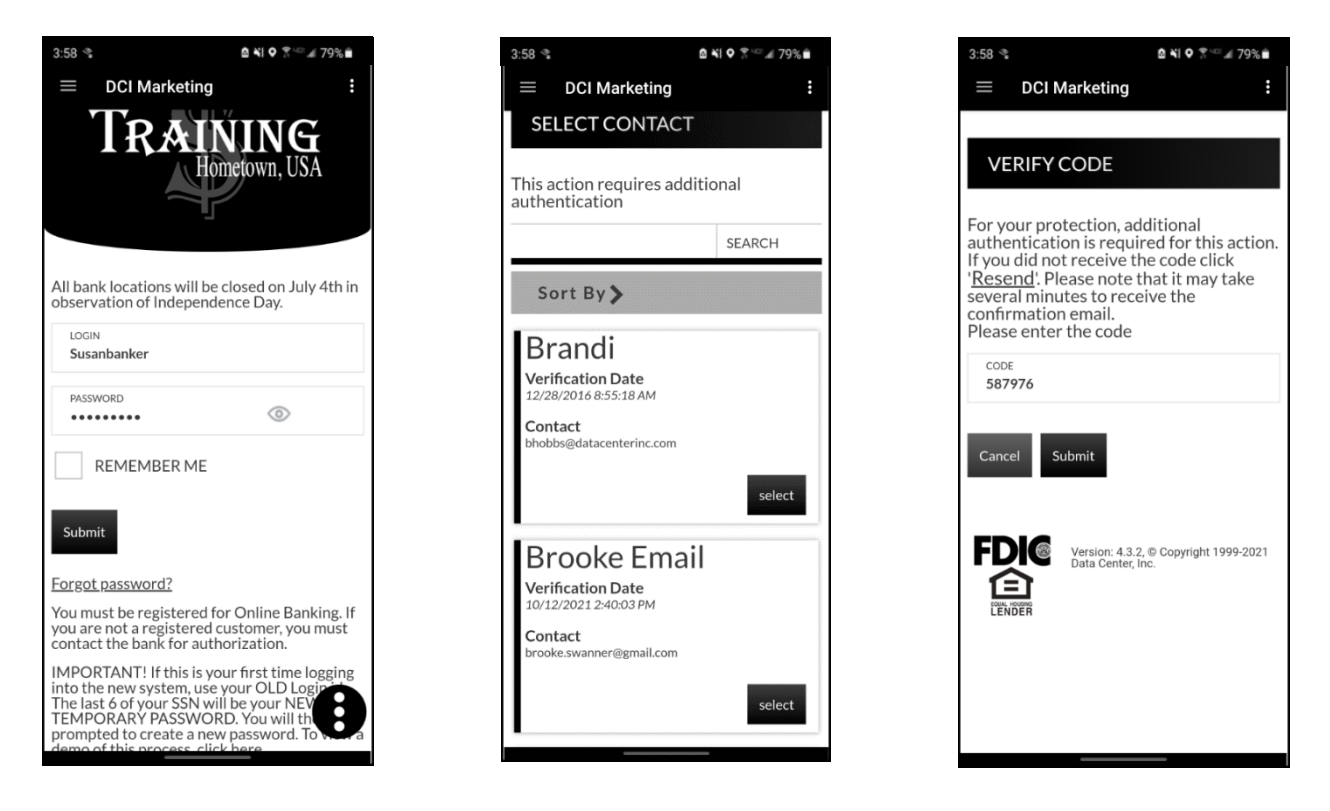

4. If available on your mobile device and enabled at your financial institution, you may be automatically navigated to the Biometric Authentication screen. This screen displays instructions for setting up biometric authentication. You can access the Biometric Authentication screen at any time from the Menu.  $\blacksquare$   $\rightarrow$  Preferences  $\rightarrow$  Biometric Authentication.

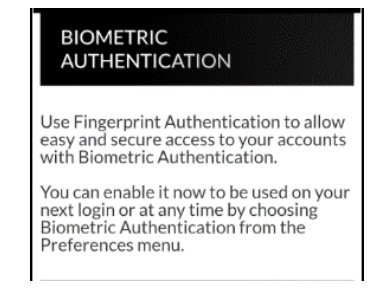

## *Fingerprint/Face ID Authentication*

The next section will vary based on your mobile device. For Android users, the only option available is Fingerprint Authentication. For iOS users, based on your settings, this may display as Face ID Authentication instead.

**NOTE:** *The button in this section will be disabled by default.*

5. Click the Disabled button to enable the Fingerprint or Face ID authentication method for this device.

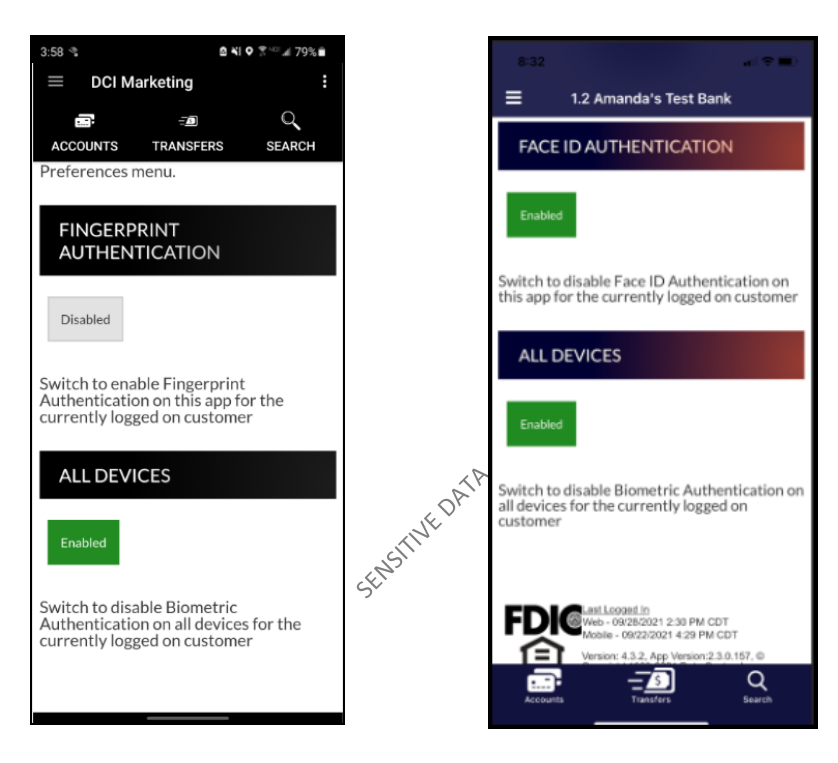

## *All Devices*

The All Devices section will display a button that will enable or disable this authentication method for the customer that is currently logged in on all devices, except for this device. Follow step 5 to set up the authentication method for this device. **NOTE:** *This button will be enabled by default.*

6. Click the **Enabled** button to disable biometric authentication for all devices other than this one.

7. The first time you enable biometric authentication, you will be asked to verify your identity via the fingerprint sensor or face recognition. An example of fingerprint authentication is displayed.

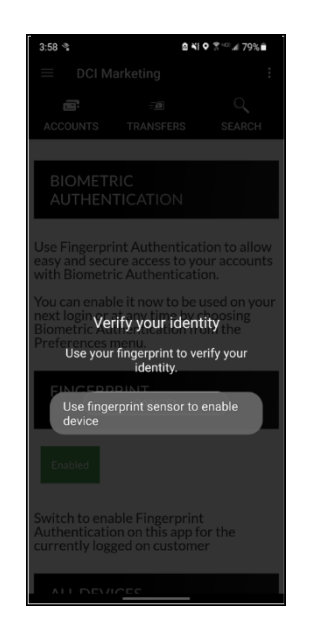

8. From this screen, click on the menu or quick links at the top of the screen to continue to mobile banking.<br>disable Biometric Authentication: mobile banking.

To disable Biometric Authentication:

- 1. Navigate to the Biometric Authentication screen at any time from the Menu.  $\blacksquare \rightarrow$ Preferences  $\rightarrow$  Biometric Authentication.
- 2. Click the **Enabled** button in either section to set it to disabled.

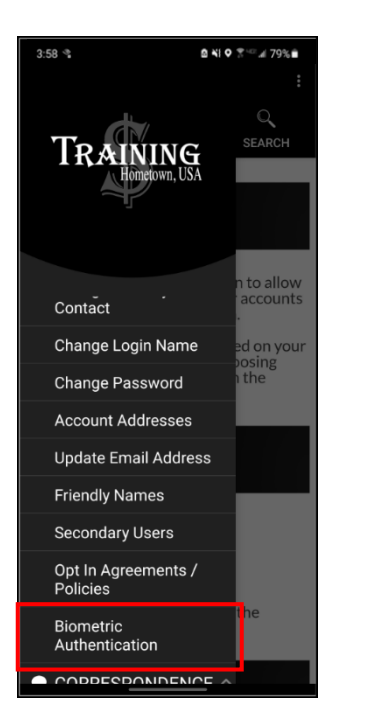

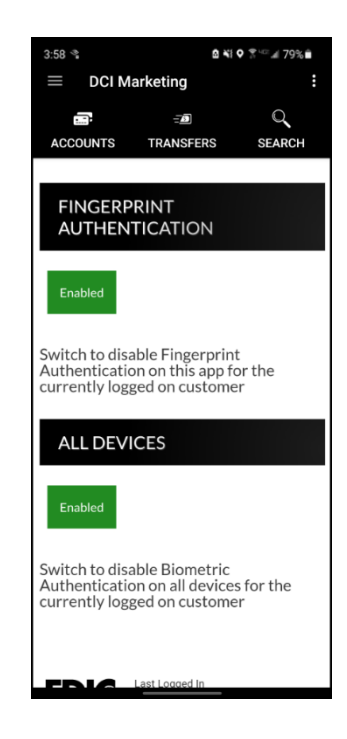

When logging in after setting up biometric authentication, your screen may display as below, based on the type of device. Face recognition is only available for iOS.

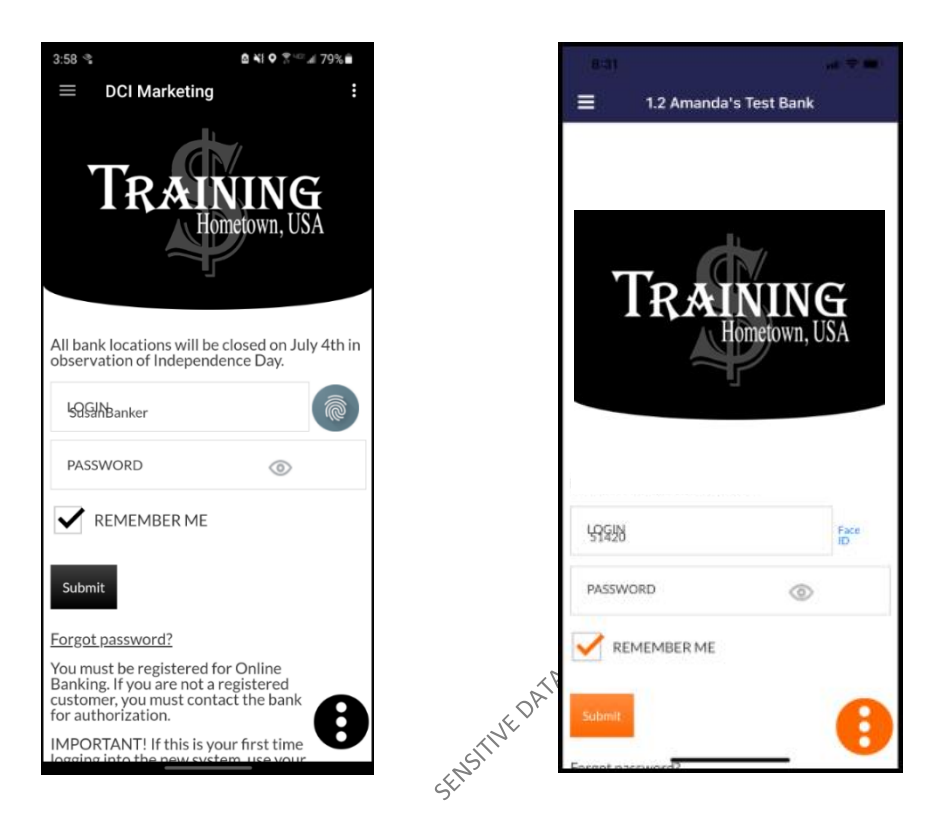